## **PASSO A PASSO PARA INSCRIÇÃO NOS CURSOS DA ESCOLA DE DEFESA CIVIL**

- a) Acessar o site da Escola de Defesa Civil pelo link abaixo: <https://www.escoladedefesacivil.pr.gov.br/>
- b) Abrirá essa página:

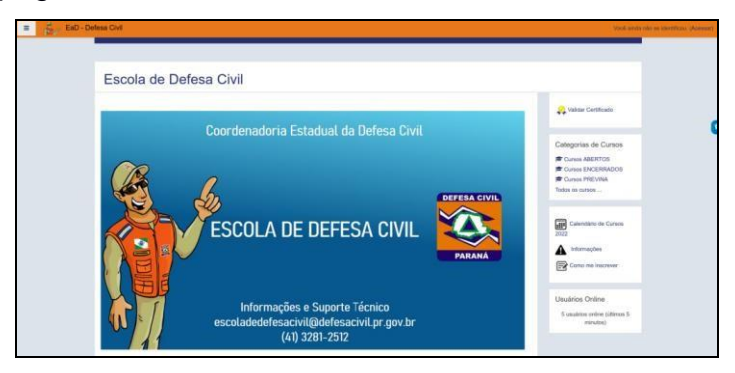

c) Clicar no canto superior direito em "Acessar", que levará a essa página

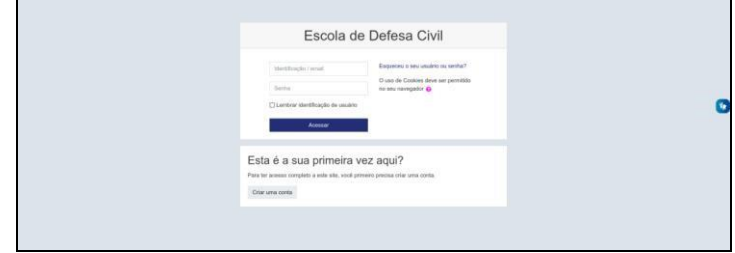

- d) Para acessar utilize seu CPF (apenas os números) e sua senha ou, caso ainda não possua uma conta clique em "Criar uma conta" e preencha os dados solicitados.
- e) Ao clicar no botão "Criar uma conta", será direcionado para esta tela:

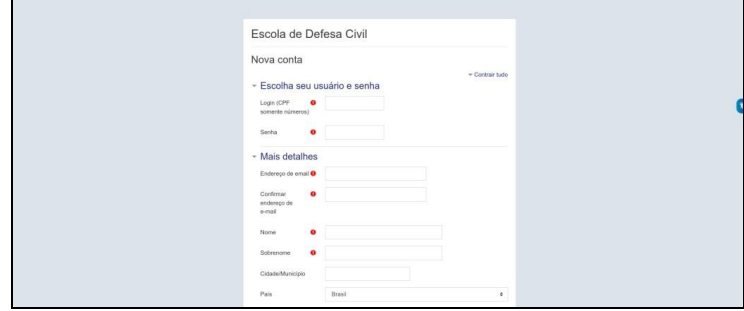

- f) Preencher os dados solicitados;
- g) Ao final clicar em "Criar minha conta";
- h) Com a conta criada, validar a criação do usuário através do e-mail cadastrado e acessar novamente o site da Escola de Defesa Civil pelo link do "item a";
- i) Logado no sistema, conferir o usuário no canto superior direito;

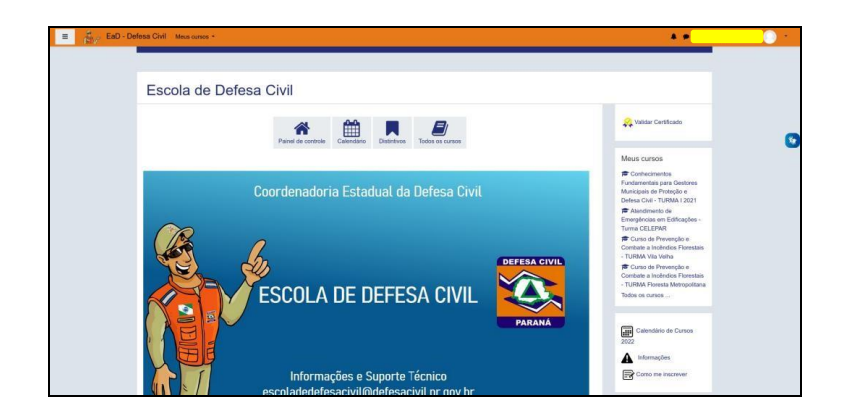

- j) Na tela inicial clicar sobre o curso desejado
- k) Na sequência no campo "Auto inscrição (Estudante)" e clique em "Inscreva-me".
- l) Em se tratando de curso com inscrição "RESTRITA", Na sequência no campo "Autoinscrição (Estudante)" insira abaixo a Chave de inscrição do curso e clique em "Inscreva-me".